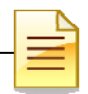

# **MENTAL HEALTH MIS**

# **ASSESSMENTS**

# **THERAPEUTIC FOSTER CARE**

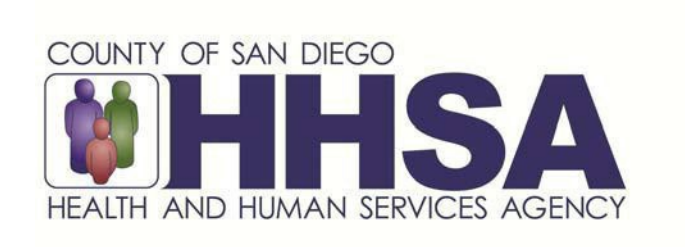

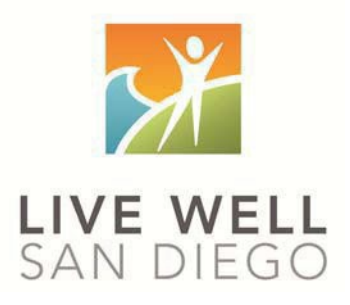

*Live Well San Diego*

# **County of San Diego Behavioral Health Services**

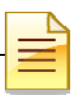

### **TABLE OF CONTENTS**

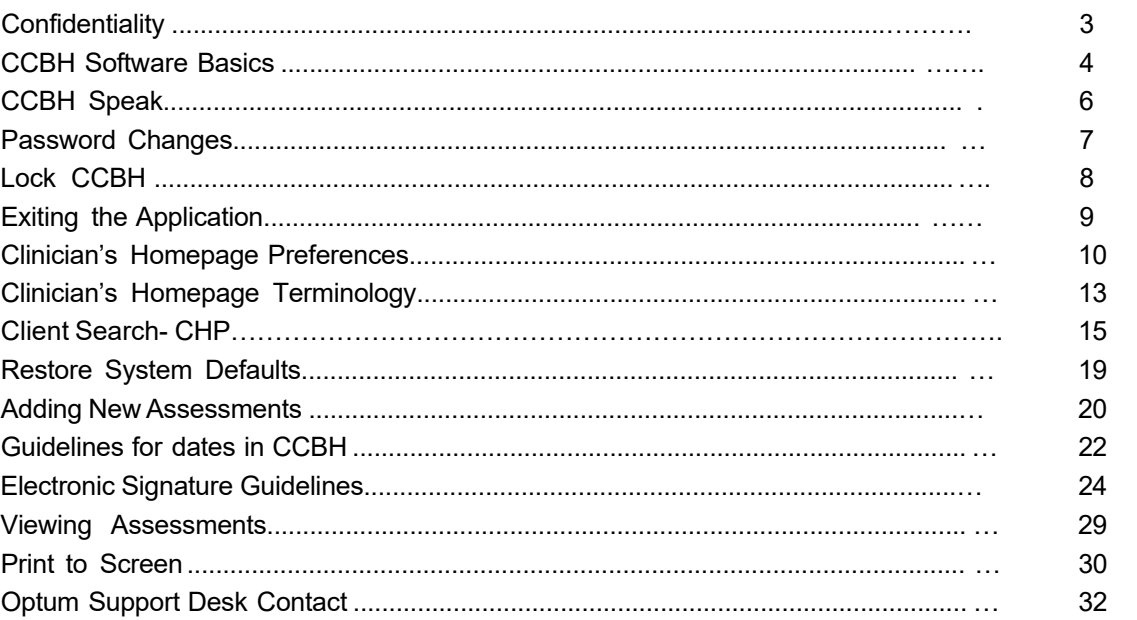

This handout contains screen shots of confidential and proprietary information for view only. It shall not be copied or shared for anything other than its intended purpose as a training device for the County of San Diego, Mental Health management Information System.

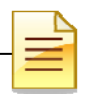

## **CONFIDENTIALITY**

### <span id="page-2-0"></span>**HIPAA regulations mandate that all client information be treated confidentially.**

Access to CCBH is based on your position and your job classification. You will have the access you need to complete your job duties. This can include access to clients in your Unit/SubUnit or may include full client look up. Remember – with more access comes greater responsibility regarding confidentiality!

You are not to share passwords with other staff. The Summary of Policy you signed before receiving your access to CCBH included your agreement to this directive. You are still responsible if someone with whom you have shared your password violates confidentiality!

The MIS unit investigates any suspicions regarding sharing of passwords. Consequences are up to, and may include termination.

Do not open any active client charts unless instructed to do so, or if it is required to complete your job duties. "Surfing" clients is a blatant breach of confidentiality.

Remember you are personally and legally responsible for maintaining confidentiality. Take it seriously.

Do not leave your computer unlocked with client data on the screen for others to access or view while you are away from your desk. Lock your CCBH session before leaving your computer.

When printing, make sure you are printing to a confidential printer, and pick up your paperwork quickly. Leaving printed Protected Health Information (PHI) out is also a confidentiality violation.

**Play it safe – keep in mind how you would want your own PHI handled!**

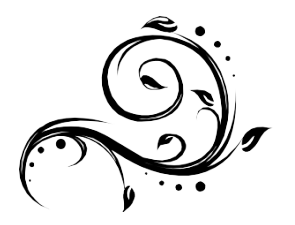

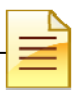

### **CCBH SOFTWARE BASICS**

- <span id="page-3-0"></span>o CCBH IS ACCESSED THROUGH CITRIX (Cerner): Go to https://cosdca.cernerworks.com (Save this to your favorites or create a shortcut for your desktop)
- $\circ$  "TAB TO TRAVEL": Get in the habit of using your "Tab" key. Using the "Tab"  $\circ$ assures that you are directed to all required fields and that the information you input is actually captured by the system.
- o RIGHT CLICK: When there is no obvious way to add information into a field, right click in the space to view your options.
- <sup>o</sup> FILTERS/RADIO BUTTONS: Check these first and make sure they are on "all" when searching the database.
- o MAGNIFYING GLASS/ELLIPSES "BUTTONS": When you see these at the end of a field, it means there is a "Search Screen" that you can pull up to find information for that field. You do not have to use them, but they are there if you need them.
- o REQUIRED FIELDS are in red or blue: They must be filled-in to save and final approve information.
- $\circ$  OPTIONAL FIELDS are in white: Information may be added, but is not required to final approve the Assessment. *Keep in mind – just because you have completed all the fields required to final approve the form, does not mean you have completed a thorough clinical assessment*. Documentation standards have not changed.
- $\circ$  CLOSED FIELDS are in gray: Nothing can be added in these fields.
- o CASE SENSITIVE:
	- **o** Passwords if you receive an error message for "Invalid Password", check to make sure you are using the appropriate upper and lower case letters when typing. After a third attempt with an invalid password, the system will lock your session and will require contacting the Optum Support Desk (1-800-834-<br>3792) to unlock it.
	- **<sup>o</sup>** Table Searches when searching within a table, be aware that descriptions or IDs are case sensitive. If you do not use the correct upper or upper and lower case entry, the search will not take you to the desired table value.
- o MULTIPLE WAYS TO ACCESS INFORMATION: In CCBH, it is easy to access the same information in multiple ways. We have included screenshots and directions in this document to guide you through the system.

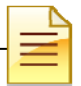

**Assessments COCKING YOUR SESSION: For security purposes, you must lock your session** any time you step away from your computer. This packet explains the various ways to lock your session.

Note: Locking your session is best used for short times away from your computer. CCBH will log you out after 60 minutes. There is a chance of losing work that has not been final approved or saved if CCBH logs you off.

- o WHEN YOU GO BACK TO YOUR PROGRAM: You are learning how to enter assessments in the **"SDC Train CCBH"** environment during this training, which is for **practice purposes only**. It is important to enter all of your assessment information in the "**SDC Live CCBH**" environment when you return to your program.
- For password resets/menu issues: Call the Optum Support Desk. You may also call if you need your "SDC Live CCBH" environment password or menu set up. Their contact information is:

#### **Optum Support Desk 1-800-834-3792**

#### **Reminder:**

Menu access is set according to job title/functions. The menus you have at your program may look different than menus shown in the screen shots in this packet.

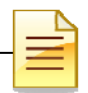

# **CCBH SPEAK**

<span id="page-5-0"></span>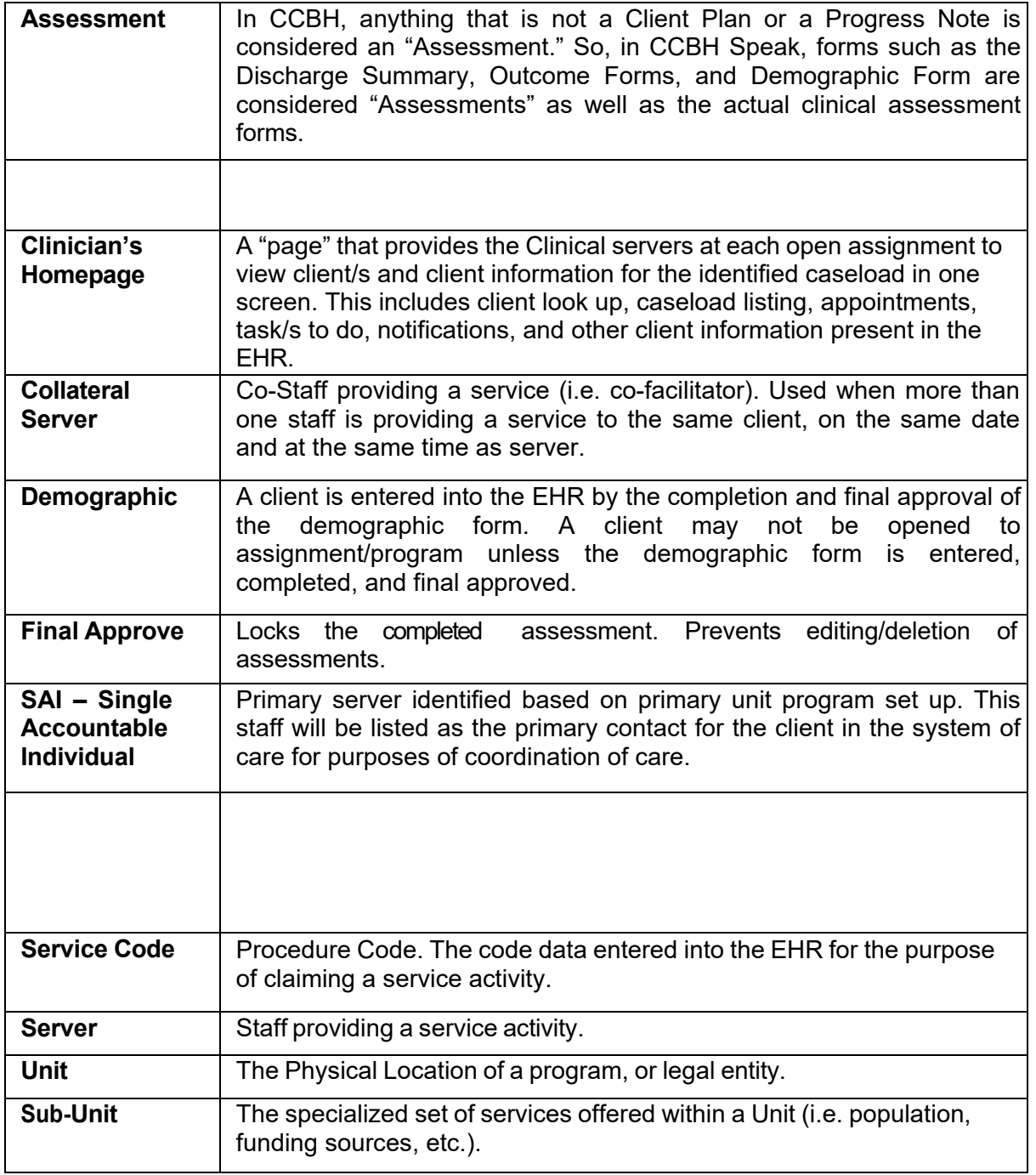

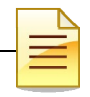

# **PASSWORD CHANGES**

### <span id="page-6-0"></span>**Citrix (Cerner) Password**

The first Citrix (Cerner) password you ever receive is considered a temporary password. For security reasons, you will be prompted to change your password on your first log in. To do so after the initial login, click "Change Password" when first logging in to Citrix (Cerner).

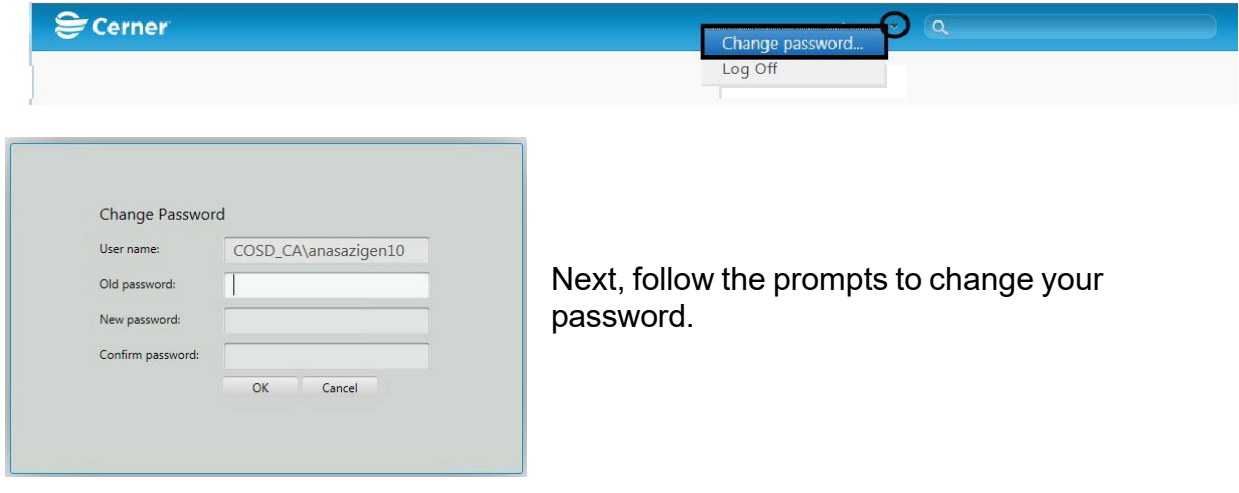

### **CCBH Password**

You are prompted by the system to change your CCBH password every 90 days. However, if you feel that someone has learned your password, for security reasons you should change it immediately. There are two ways to do this:

### **External View**

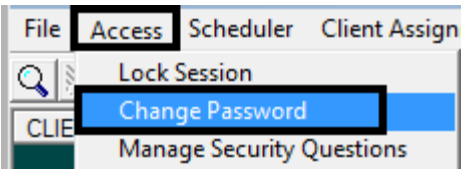

From the External View, go to the "Access" tab and select the "Change Password" option. Follow the prompts to change your password.

### **Clinician's Homepage**

From the Clinician's Homepage, go to the File Tab. Select the "Security" menu, and then select the "Change Password" option. Follow the prompts to change your password.

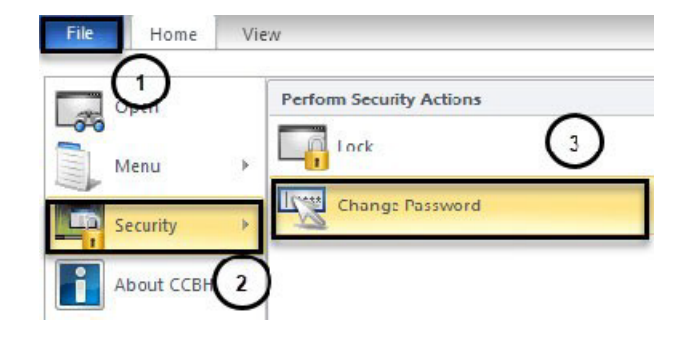

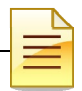

# **LOCK CCBH SESSION**

For security reasons, the expectation is that you will lock your CCBH session any time you step away from your computer. There are two ways to do this.

### Clinician's Homepage

From the Clinician's Homepage, go to the "File Tab" and select the "Security" drop down menu, then select "Lock Session" button.

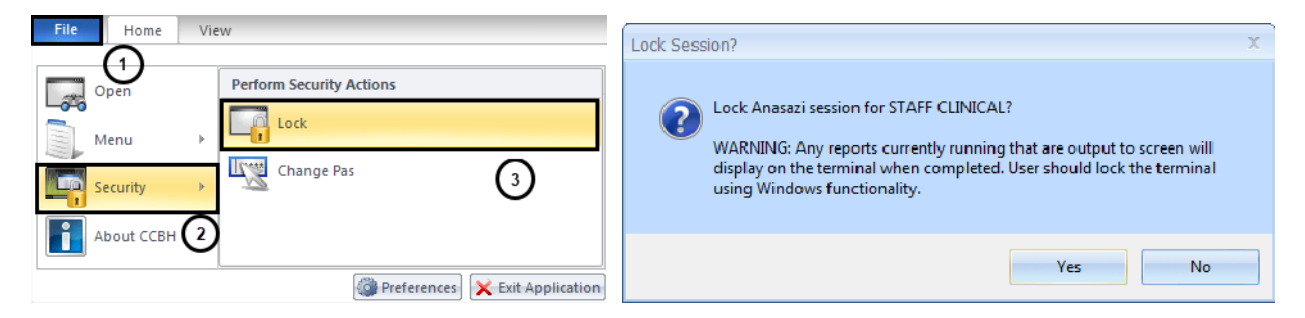

### **External View**

From the External View, go to the "Access" tab and select the "Lock Session" option.

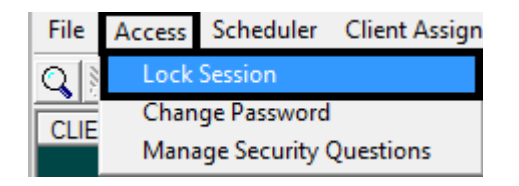

You will be prompted to enter your password to unlock the session.

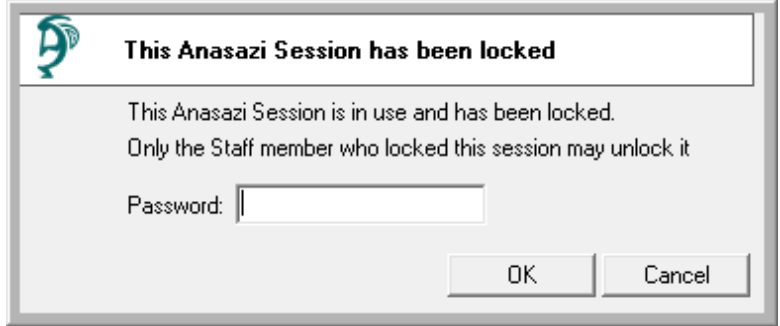

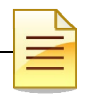

# **EXITING THE APPLICATION**

<span id="page-8-0"></span>EXITING CCBH: To make sure you do not accidentally create a "ghost session" and lock yourself out of accessing CCBH, you must exit in the following manner: Clinician's Homepage

- **o** Go to the "File Tab" menu in the top left-hand corner of your screen.
- **o** Select the "Exit Application" option.

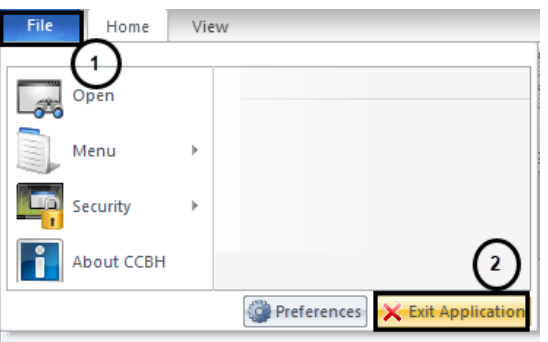

### **External View**

- **o** Go to the "File" menu in the top left-hand corner of your screen.
- **o** Select the "Exit" option.
- **o** Repeat this step for any open external view window.

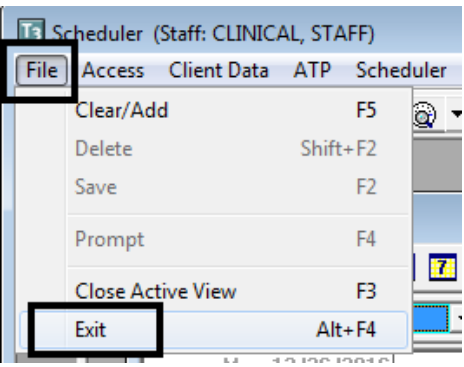

**You risk being locked out of CCBH if you do not exit in the manner described above!**

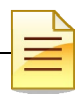

# **CLINICIAN'S HOMEPAGE PREFERENCES**

**How to setup and save preferences**

### <span id="page-9-0"></span>**Accessing Preferences:**

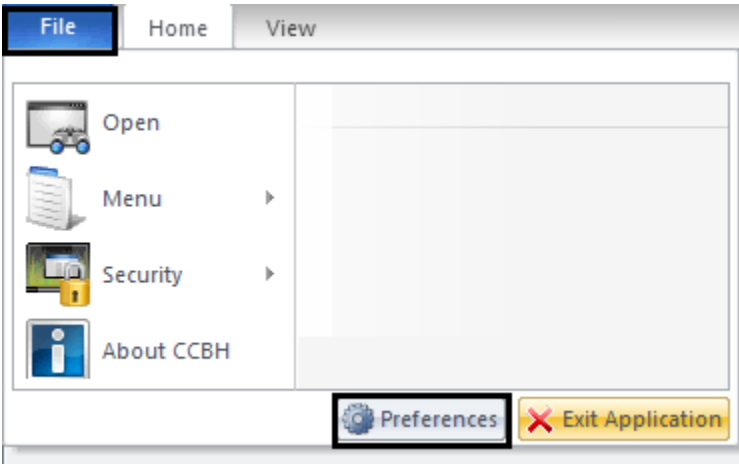

- **A-** From the "File Tab"
- **B-** Select the "Preferences" icon

This feature allows you to set the Assessments that you use most frequently as preferences for easy access.

#### **Preferences for New Assessments:**

- **o** Select the plus sign next to "New Assessments."
- **o** Click "Commonly Performed Assessments"
- **o** Click "Add"

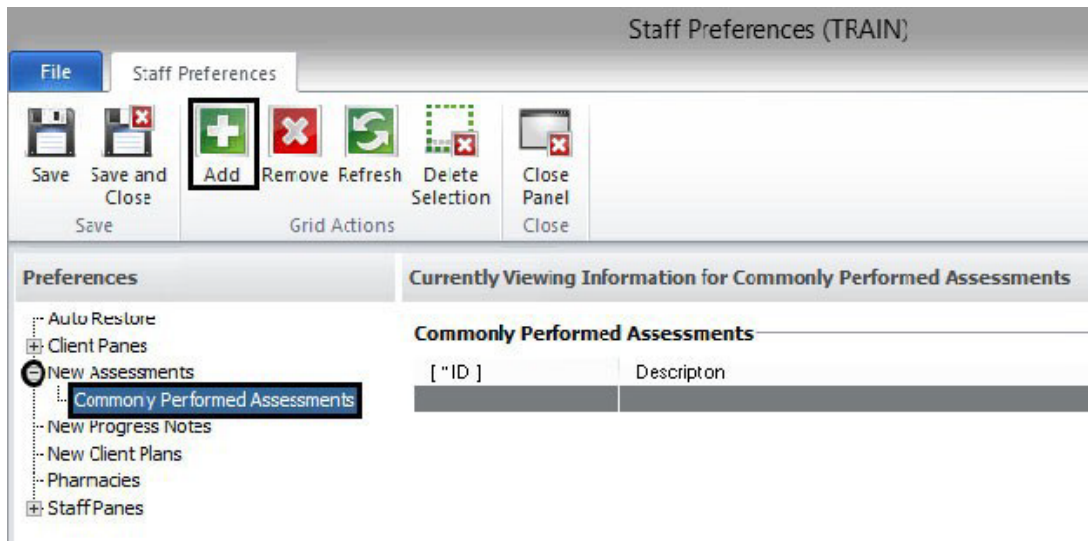

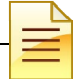

1) Select the assessment(s) *you* commonly perform. To select multiple assessments, hold down the "control" key as you click with the mouse. 2) Once you have selected your preferred assessments, click the "Select" button.<br>Add Multiple Assessments as Commonly Performed Assessments (TRAIN)

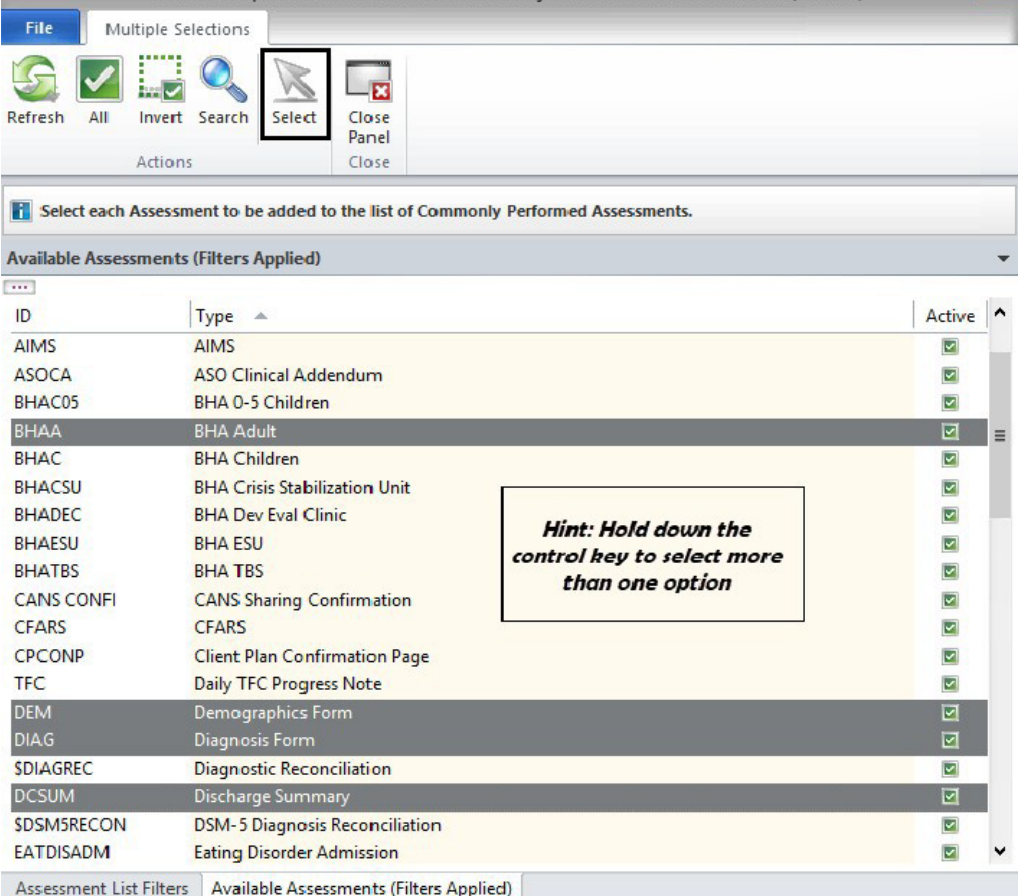

#### You will see your selections.

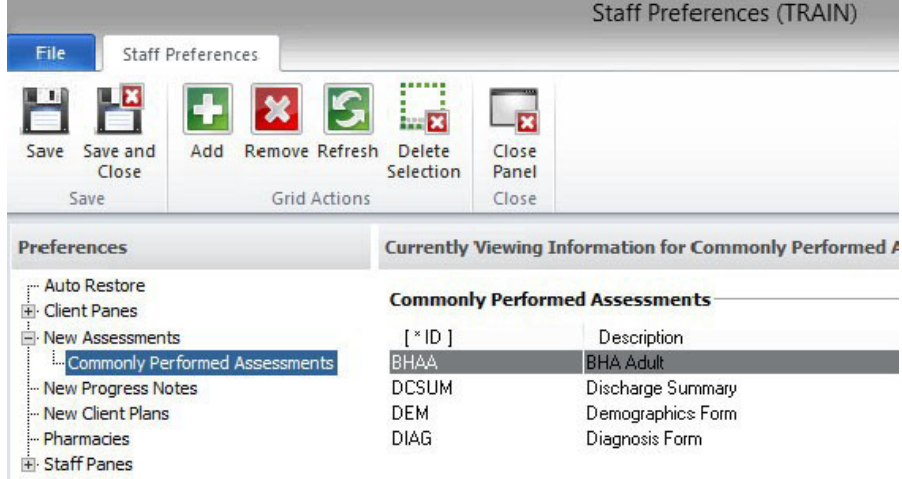

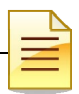

### **Saving Preferences:**

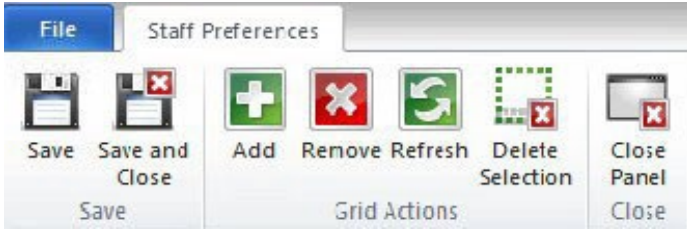

#### **You have 3 options:**

#### **Save:**

• Click the "Save" icon. This will save settings only.

#### **Save and Close:**

• Click the "Save and Close" icon. This will save your selections and take you back to the Clinician's Homepage.

#### **Close Panel:**

• **WARNING**: If you click the "Close Panel" icon without saving, all of your preferences will need to be reset.

*Note: These preferences will not transfer from your TRAIN account to LIVE. They must be setup in LIVE too.*

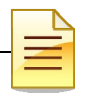

## **CLINICIAN'S HOMEPAGE TERMINOLOGY Identifying Terms Used on the Clinician's Homepage**

#### <span id="page-12-0"></span>**Clinician's Homepage:**

The Clinician's Homepage is a real-time tool that provides up-to-the-minute client status at a glance.

#### **File Tab:**

It can be used to exit the application, set preferences, access the external view, or see recently opened views.

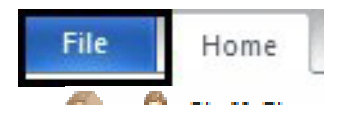

#### **Tabs:**

The "Tabs" listed below are displayed at the top of the Clinician's Homepage.

• There are four tabs: "File", "Home", "Client", and "View."

| ile | Home | Client | View |
|-----|------|--------|------|
|     |      |        |      |

*Note: The "Client" tab will only be available if a client has been selected.*

### **Buttons:**

• The "Buttons" are individual selections that can be clicked on to perform various functions.

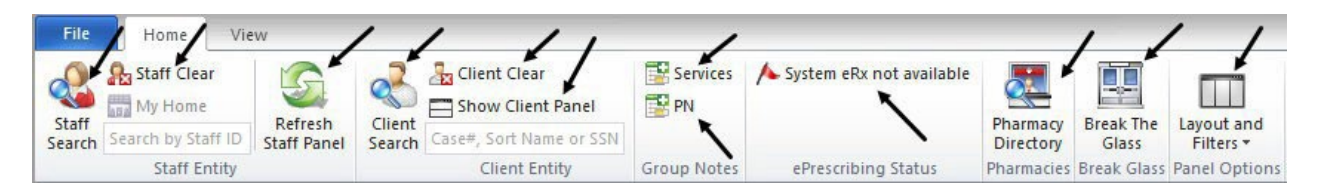

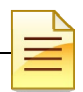

#### **Ribbon:**

• The "Ribbon" is an object that is comprised of various buttons.

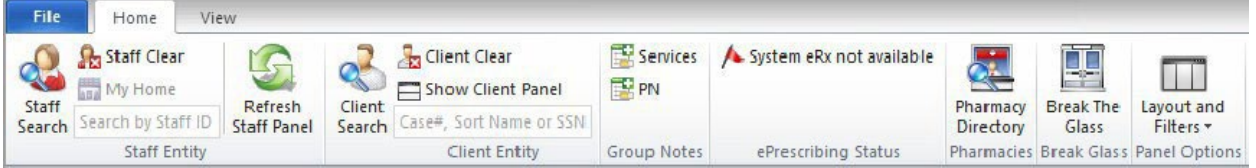

### **Staff Panel:**

The Staff Panel automatically launches when the Clinician's Homepage is opened.

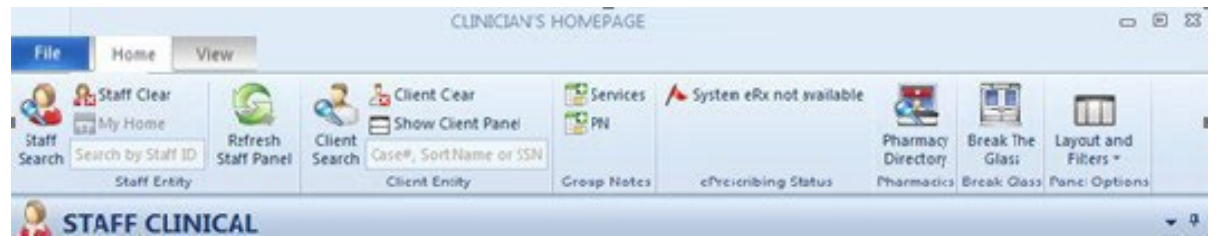

You will see your name as well as your job title listed. If you believe that the job title is incorrect, you must complete a new ARF form and submit it to the MH MIS Unit for correction.

### **Caseload:**

The Staff Panel defaults to show your caseload. These are the clients who have been assigned to you. You can always return to your caseload by selecting the Caseload pane at the bottom of the screen:

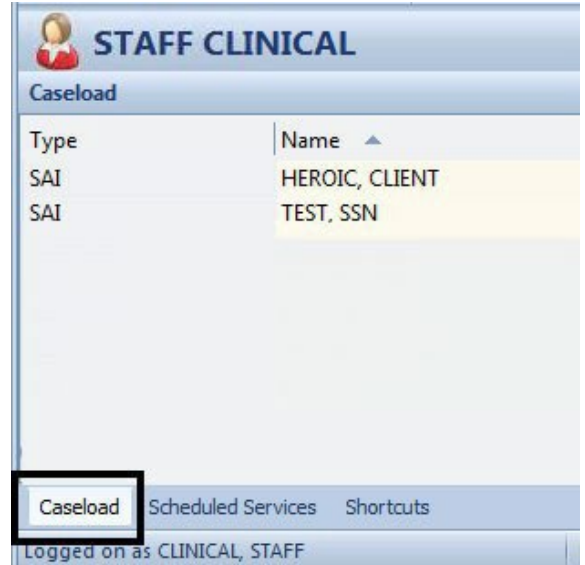

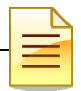

## **CLIENT SEARCH**

#### **Searching for a Client Who Is In Your Caseload:**

- On the Clinician's Homepage "Home" tab, under "Caseload", double click on the name of the client.
- This action opens up the "Client Panel" where you can find information about your client.

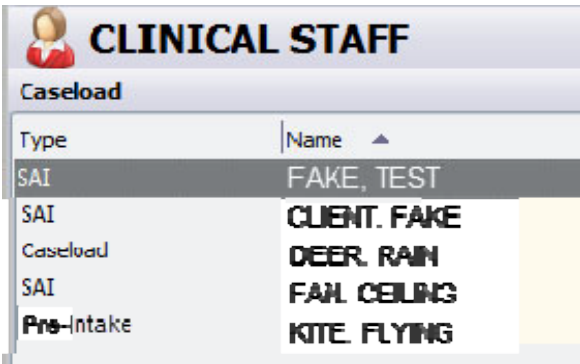

### **Searching a Client Who Is Not In Your Caseload:**

o Select the "Client Search" button

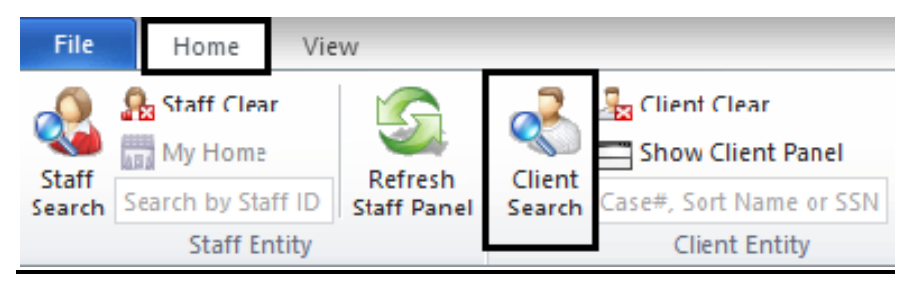

<sup>o</sup> The "Client Lookup" window will open

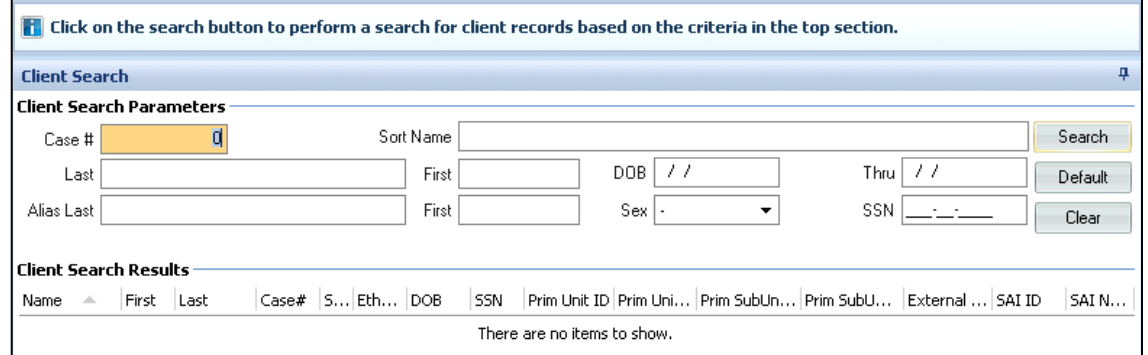

There are several different ways to search for a client from this window:

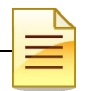

o By "Sort Name": Enter the client's sort name in the LAST NAME, FIRST NAME format, then select the "Search" button. (The "Sort Name" is the client's name as formatted when first entered into the CCBH system):

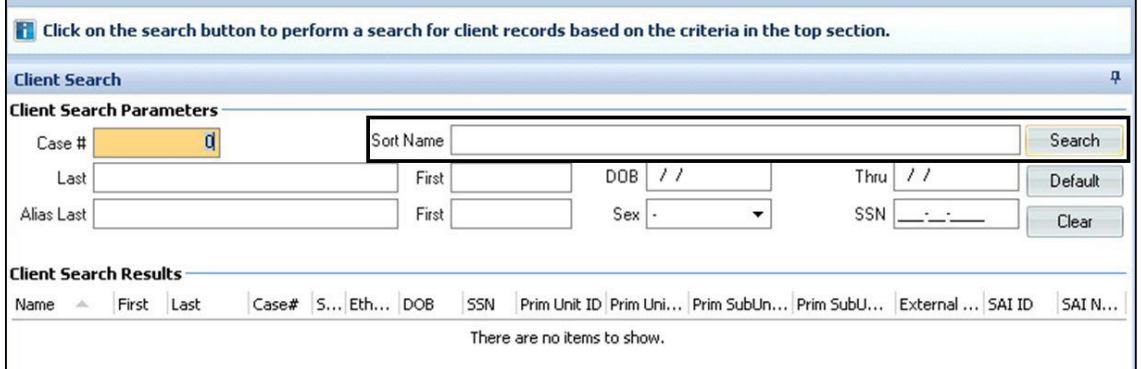

 $\circ$  If the Sort Name you've entered is in the system, it will be displayed in the "Client" Search Results" area, as in this screen shot which exemplifies a search done for fictional client sort name, "PIE, APPLE":

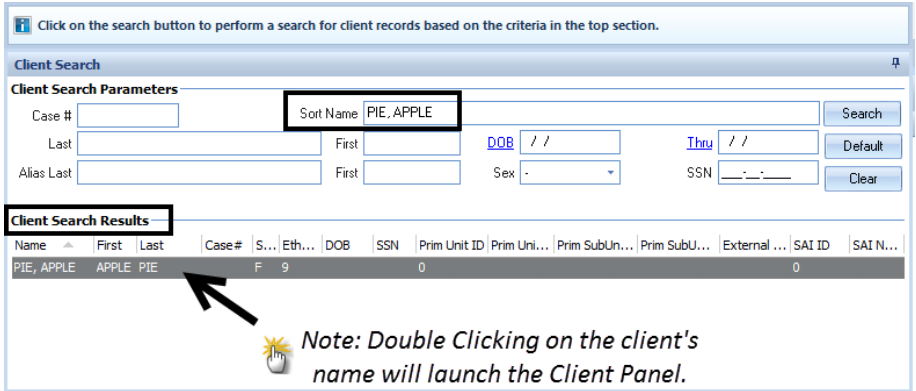

 $\circ$  If the Sort Name you entered is not in the system, you will receive the following stop message:

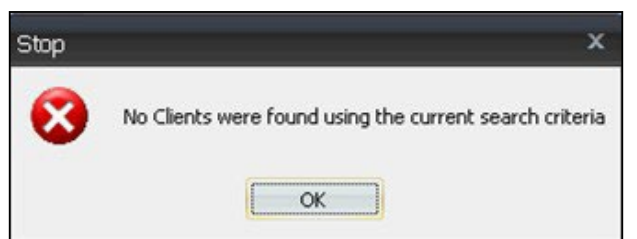

 $\circ$  This does not mean that the client is not in CCBH. Rather, you may not have entered the sort name exactly as it was formatted when the client's information was first entered into the CCBH system. For this reason, you should search by other criteria such as:

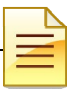

*Note:* Before beginning another type of search, select the "Clear" button to reset the search criteria. Clear

- o In client search, enter LAST NAME, FIRST NAME, date of birth (check spelling and in ALL CAPS).
	- **o** If client is found with that name, double check SSN.
- o Search by SSN.
- o Search by Alias.
	- **o** If match found, open the Demographic form on client and double check DOB, address, SSN.
	- **o** Check 3rd Party information to see if client has the same Medi-Cal (BIC, CIN) number.
- $\circ$  If it is unclear which is the first name or the last name, enter the other position of names in Alias – e.g., Bubble Gum entered into CCI as GUM, BUBBLE may be entered into Alias as BUBBLE, GUM.

*Note: When searching use all capital letters, these fields are case sensitive.*

 $\circ$  You can now search by one or more of the other criteria fields (Last, First, DOB, Alias Last, First, Sex, Case Number). Select the "Search" button.

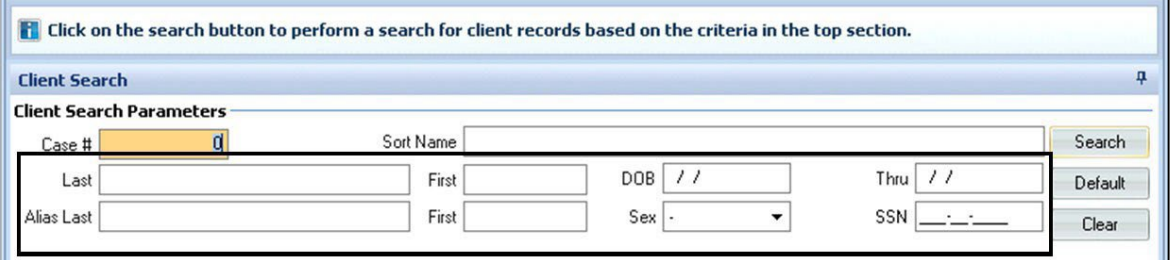

*Note: If you search by data that is common in the system (such as conducting a search only by a common first name) you will receive the following warning screen. This allows you the option to either continue with or cancel the search.*

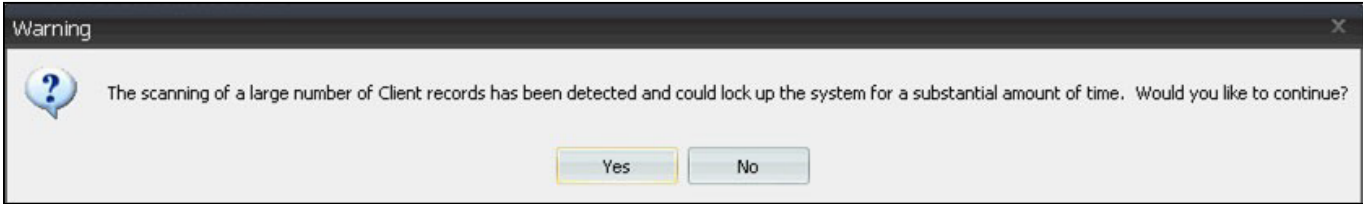

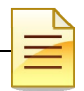

### **Additional Client Search Feature**

o The "Thru" field, in conjunction with the "DOB" field allows you to search for clients within a particular date range. For example, if the DOB is approximately 3/10/1964 and you enter 3/08/1964 in the "DOB" field and 3/12/1964 in the "Thru" field, all clients in the system who have that dates of birth in that date range will be displayed in the "Client Search Results" window.

Note: If the exact DOB is known ~ enter it in the 'DOB' and 'Thru' fields to find clients born only on that date.

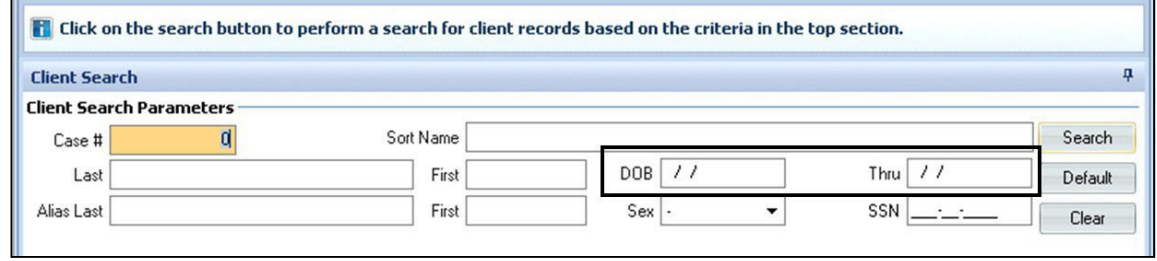

## **NOTES**

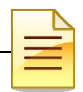

# **RESTORE SYSTEM DEFAULTS**

<span id="page-18-0"></span>If the layout becomes distorted, or the panes have *disappeared,* select "Restore Panel Layout" (under the Layout and Filters button on the Home tab). This will restore the layout to what it was when you first logged in.

Select "Restore Panel Filters" (under the Layout and Filters button on the Home tab) to bring all the Filters back to their default settings, if desired.

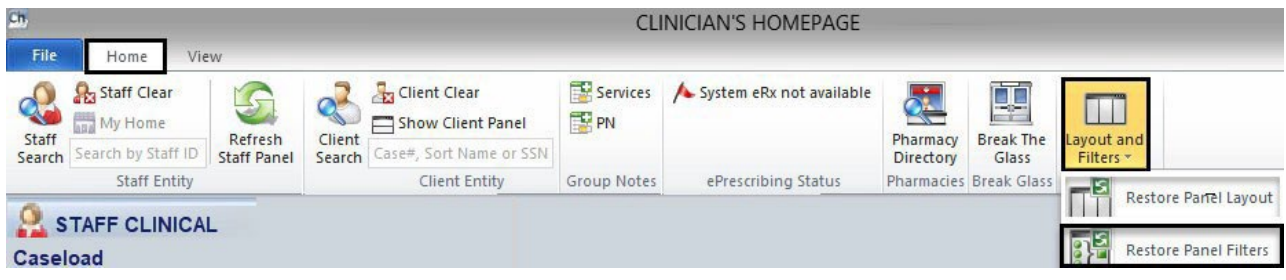

**NOTES**

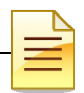

# **ADDING NEW ASSESSMENTS**

- <span id="page-19-0"></span>• Access the desired client.
- A "Client" tab will open with additional buttons listed within the ribbon.
- The Client Panel will launch on the bottom portion of your screen. The name of the client will display in the client name box.

*Note: A client name must be displayed in the "Client Panel" to have the "Client" tab accessible.*

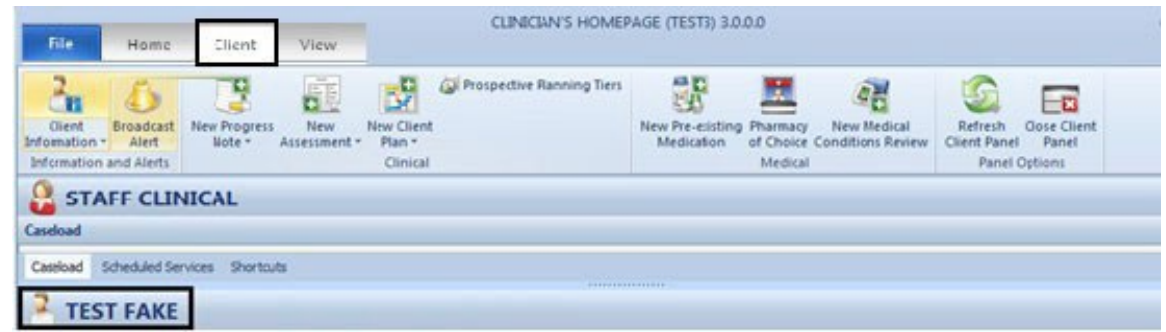

### **New Assessment Button:**

• The New Assessment button will be displayed in the "Client" tab ribbon.

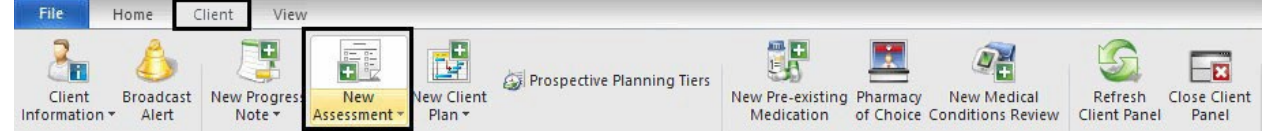

*Note: The new assessment button is segmented in two parts. The upper portion of the button is a list of all assessments available for entry. The lower portion consists of assessments that have been established as "New Assessments" in your "Preferences".*

### **To see a complete list of assessments:**

- Click on the top portion of the "New Assessments" button.
- The "New Assessment Lookup" window displays.

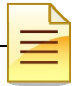

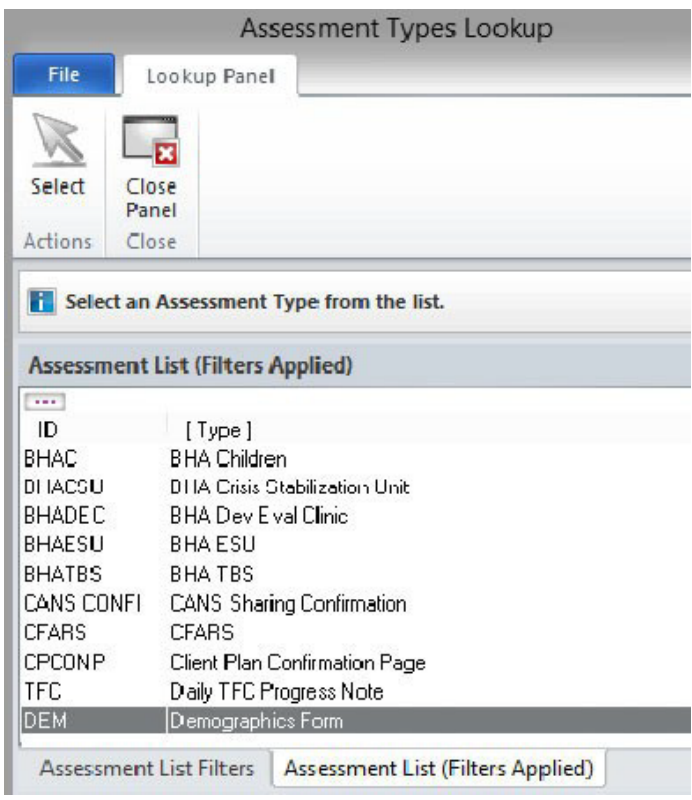

- Search for the desired assessment by using the scroll bar on the right side of the list.
- Highlight the assessment you wish to launch.
- Click "Select".

*.*

• The system will open the external view and the selected assessment to begin data entry.

*Note: Double clicking on the assessment will also launch the desired assessment.*

### **Dating the Assessment:**

- Place the desired date in the date field.
- Refer to the "**GUIDELINES FOR DATES IN CCBH**".
- Press the "Save" button. This will launch the assessment for data entry.

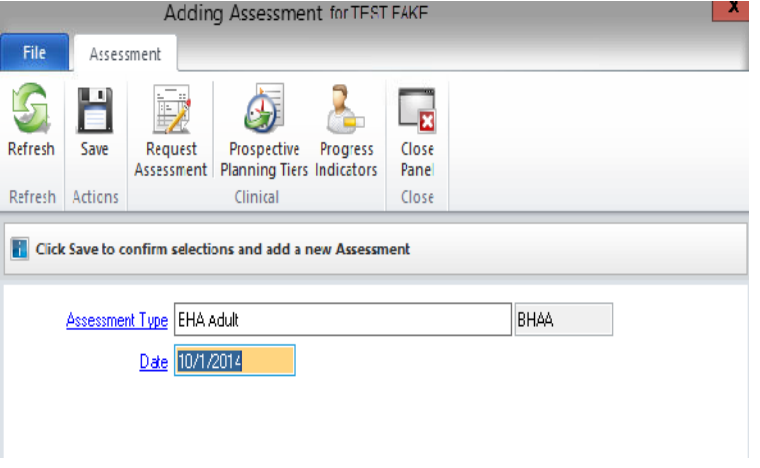

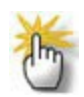

Note: Correct entry of the date is essential. **Once the date is entered in the above field, it cannot be altered.**

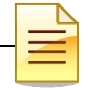

# **GUIDELINES FOR DATES IN CCBH**

#### <span id="page-21-0"></span>**Assessment Date:**

When adding an assessment, the system will require the entry of a date when opening the form for data entry. This is called the assessment date.

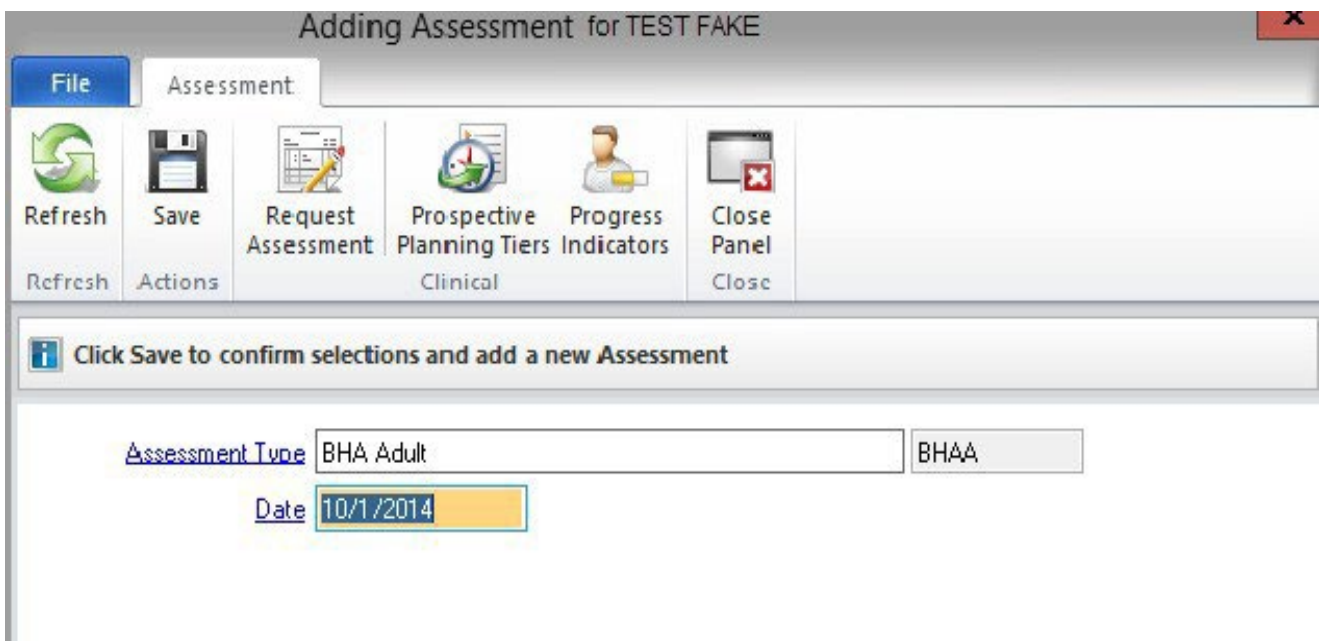

The assessment date determines the date the assessment is sorted in the look up window. The assessment date must match the service date that is claimed in the system. Progress note documentation will need to support the service claimed. When an assessment service takes more than one session to complete, multiple service dates claimed must be indicated in each progress note for each service date. However, the assessment date entered in the MIS will remain the initial assessment service date.

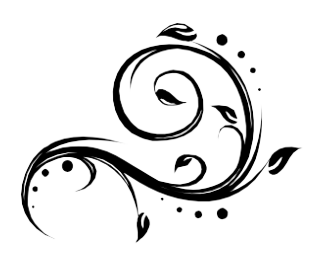

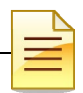

#### **Signature Date:**

Signature dates may be different than the assessment date, which is necessary at times (i.e. when a co-signature is necessary but the staff is out of the office).

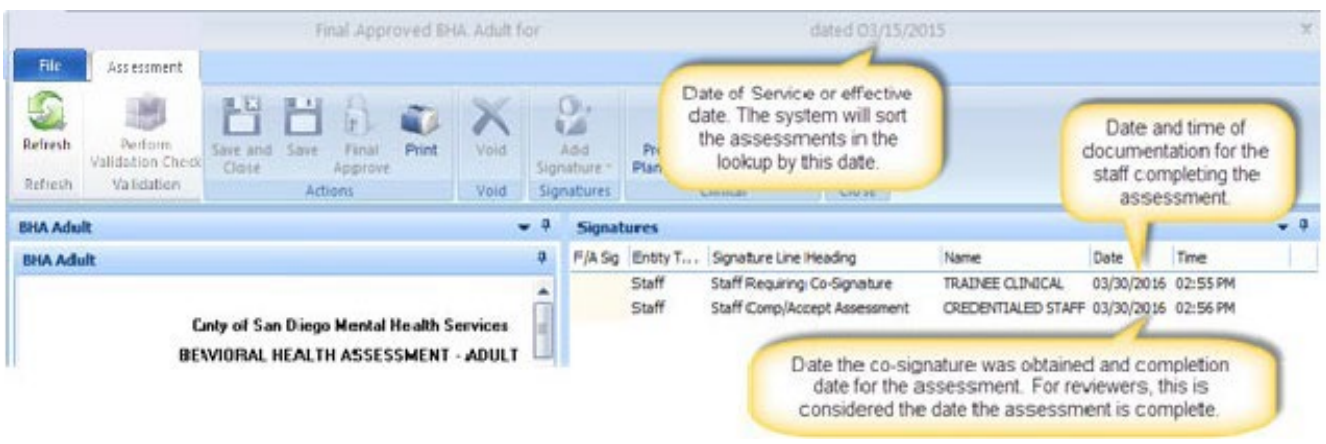

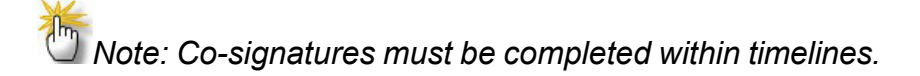

### **Final Approve Date:**

The final approval date may be different than the assessment date and/or signature dates. The final approval date is the date that the assessment is considered active and complete. This date will also drive the timelines for documentation reviews.

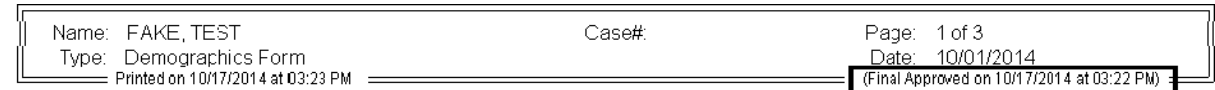

### COUNTY OF SAN DIEGO MENTAL HEALTH SERVICES **DEMOGRAPHIC FORM**

Admission Status O Pre-registered O Registered ⊙ Admit

**CLIENT IDENTIFYING INFORMATION** 

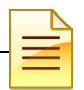

# **ELECTRONIC SIGNATURE GUIDELINES**

- <span id="page-23-0"></span>• Certain assessments in CCBH can be final approved by any clinical staff who have required system access, such as the Safety Alert or the Demographic Form. Anyone can complete the assessment and final approve as themselves, without a co-signature.
- To final approve the Safety Alerts and Demographic Form
	- 1) Make sure all software required fields have been addressed.

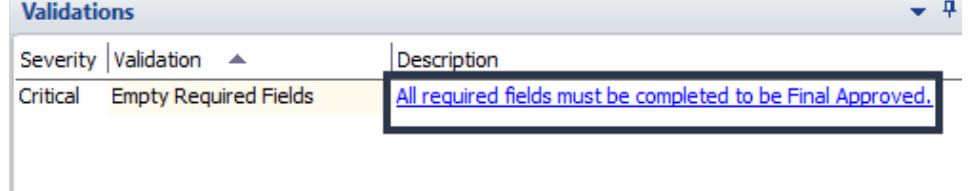

(a) To check, click the "Perform Validation Check" button at the top of the window. A screen will appear at

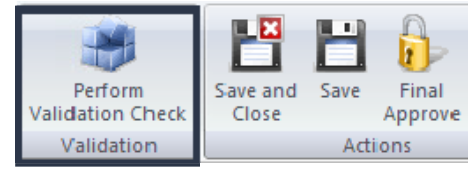

the center of your screen with a list of fields to be addressed, if any. If all required fields have been addressed, you will not see a screen appear. When ready, proceed with the final approval step for the assessment.

- 2) Click the "Final Approve" button located at the top of the window.
- 3) Enter your CC password wh prompted.

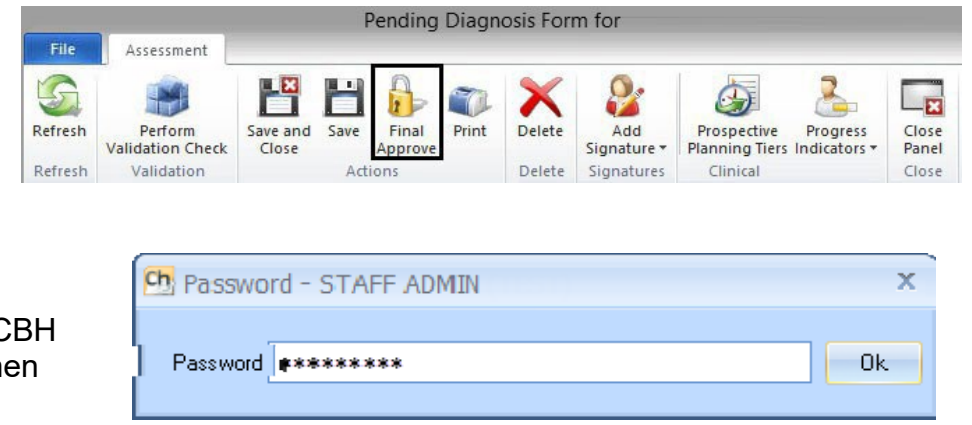

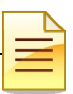

• Some assessments contain credential restricted signatures. For instance, there are three credential restricted signature lines located in the "Validations" pane of the Diagnosis Form, and two signature lines on the BHAs.

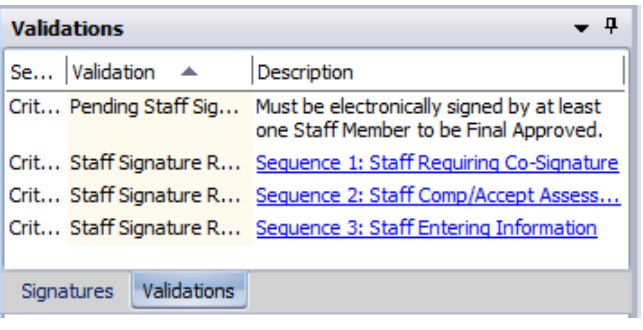

• Your license type or credential will determine how you address each signature line.

#### **Staff Who Require a Co-Signature:**

1. Sequence 1 (Staff Requiring Co-Signature) - Left click and select "Electronically Sign."

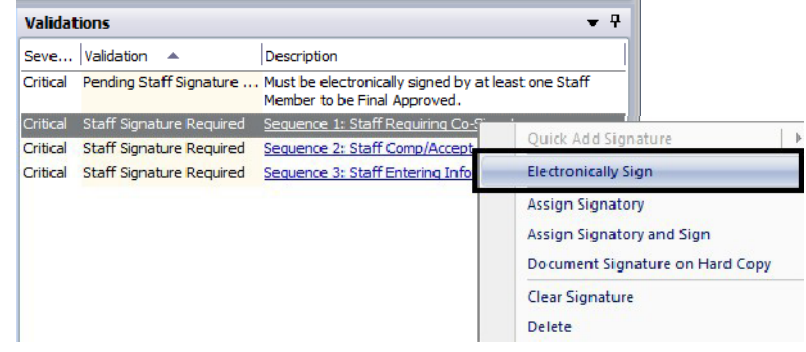

2. Enter your CCBH password when prompted.

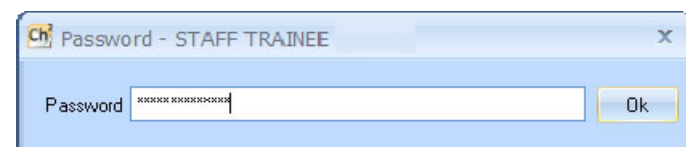

3. Sequence 2 (Staff Comp/Accept Assessment) – Left click and select "Assign Signatory."

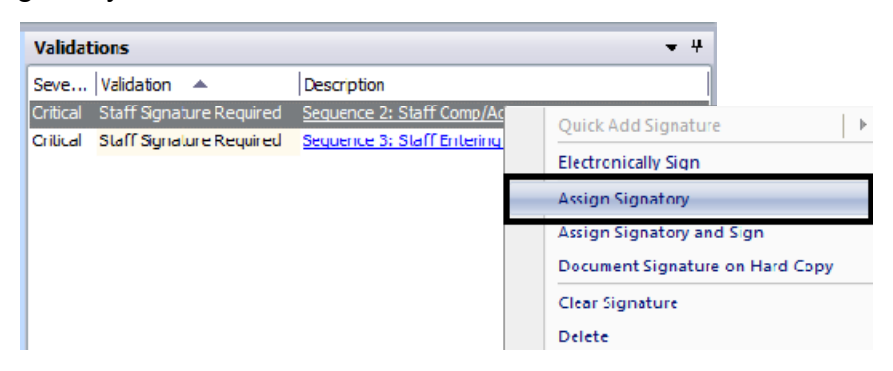

4. Find your supervisor by name or staff ID. Highlight their name and choose "Select" at the top.

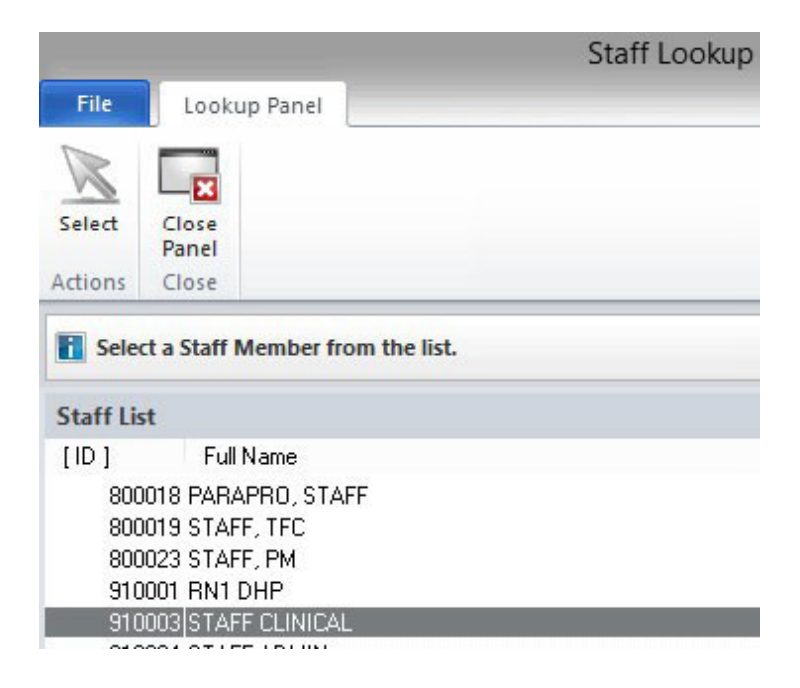

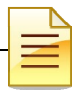

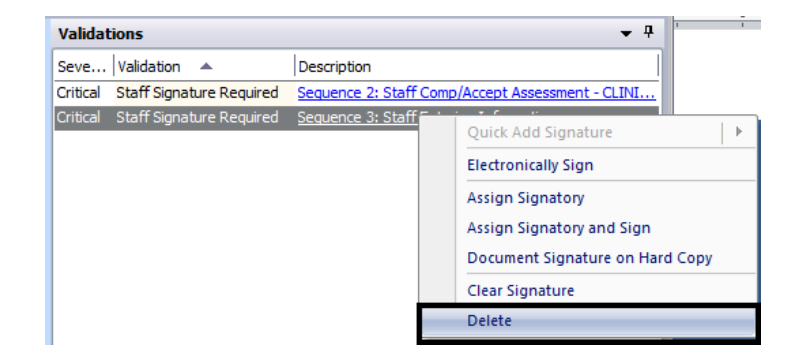

5. Sequence 3 (Staff Entering Information), if applicable – Left click and select "Delete."

6. Click "Save and Close" located at the top of the window. After you click "Save and Close," you return to the Clinician's Homepage. The name of the client will display on the Notifications list on your Clinician's Homepage and on the Homepage of the approved signer until the assessment is co-signed and final approved.

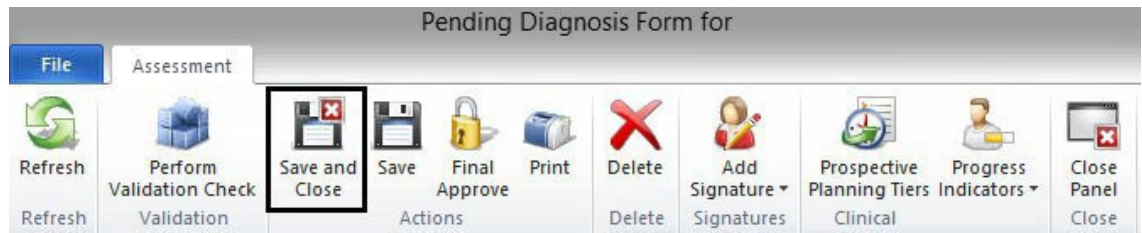

### **Staff Who Final Approve (or Co-Sign) Assessments For Others:**

- 1. Find the client on your Notifications list on the Clinician's Homepage.
- 2. Access the assessment and review. The person for whom you are co-signing should have already completed Sequence 1 signature line and deleted Sequence 3.
- 3. Sequence 2 (Staff Comp/Accept Assessment) Left click and select "Electronically Sign."

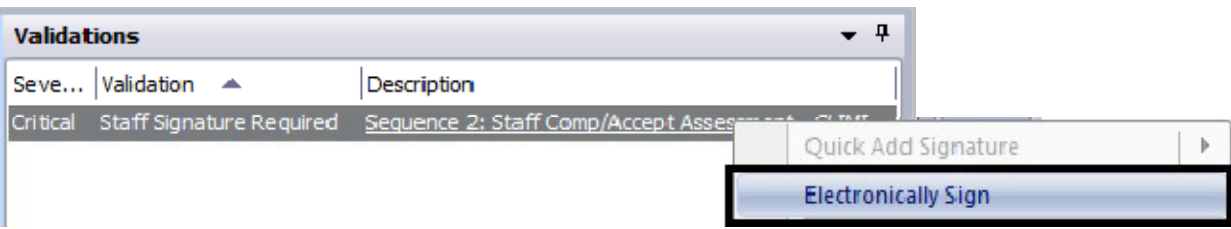

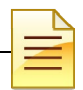

4. Enter your CCBH password when prompted.

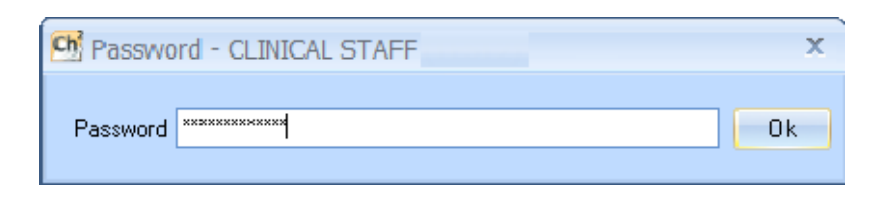

5. Click "Final Approve" located at the top of the window.

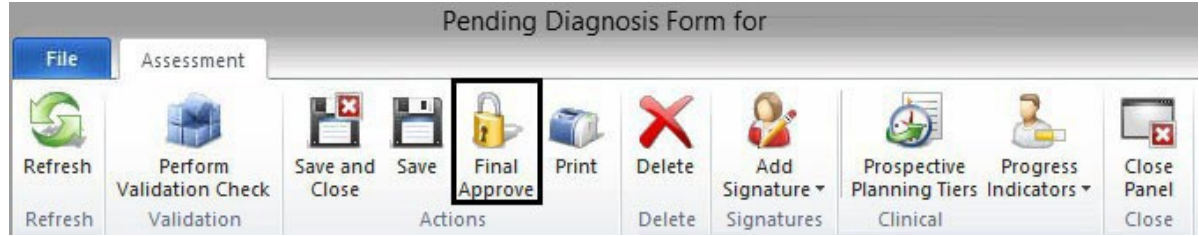

REMINDER: Co-signatures and final approval of assessments should be done as soon as possible.

### **PLEASE REMEMBER:**

 $\mathbf{h}_n$ 

**Passwords may NEVER be shared as this constitutes a breach of security and HIPAA violation.**

# **NOTES**

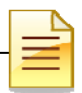

# **VIEWING ASSESSMENTS**

#### <span id="page-28-0"></span>**Saved forms:**

- Are "saved" but not final approved.
- Can be edited or deleted by anyone who has access to that client's forms.
- Will hold up the work flow as they prevent adding another form in which any fields are shared.

#### Lock it down by Final Approving to protect your work!!

#### **How to open a saved assessment:**

- Select a client and open the "Client Panel". Next, click the "Assessments" pane.
- A list of assessments will display. The assessment that is not final approved will not have a check under the Final Approved status (F/A).
- Double click the assessment. The selected assessment will open for data entry and completion.

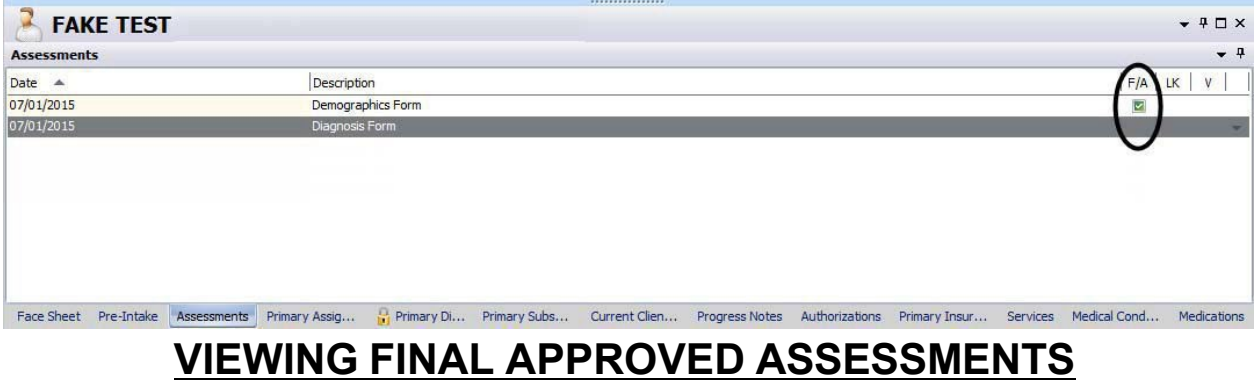

- 
- Select a client and open the "Client Panel".
- Next, click the "Assessments" pane.
- A list of assessments will display. The assessments that are final approved will have a check under the Final approved status (F/A).
- Double click the assessment. The selected assessment will open for review.

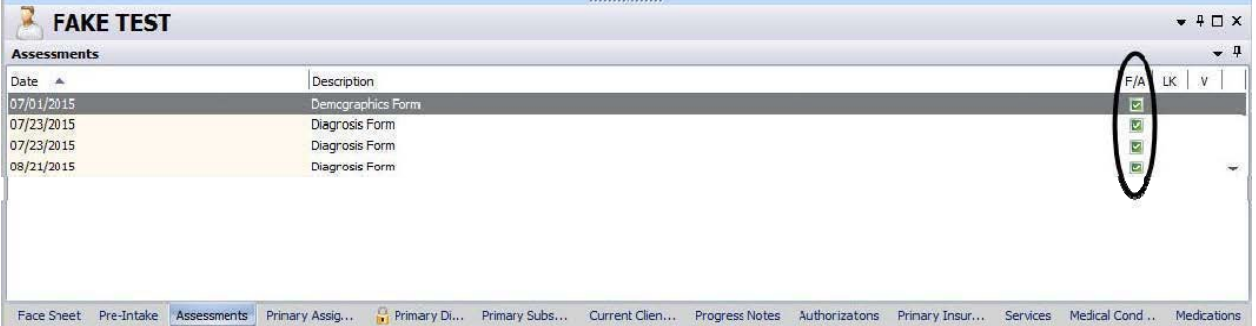

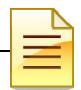

# <span id="page-29-0"></span>**PRINT TO SCREEN**

*Note: Before printing a hard copy, always print to screen first to verify whether printing is truly necessary.*

• Click the "Print" button.

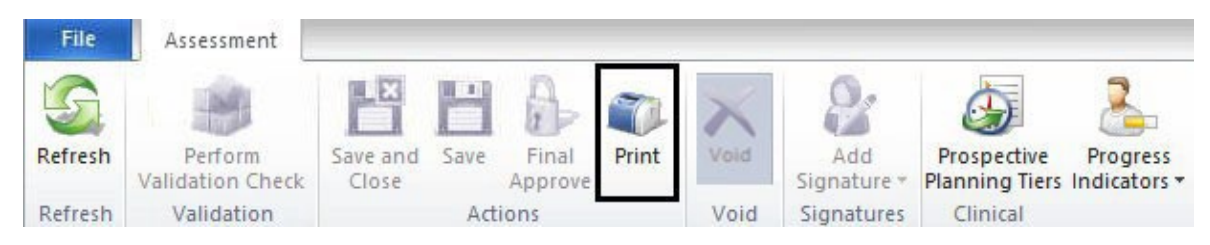

• Click on the down arrow to the right of the "Printer" field, click "Print Preview", and click the "Print" button.

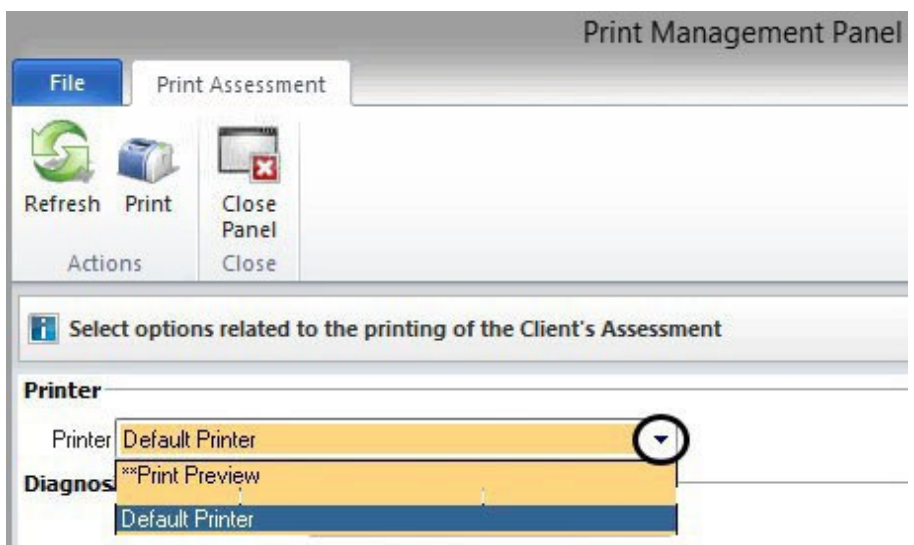

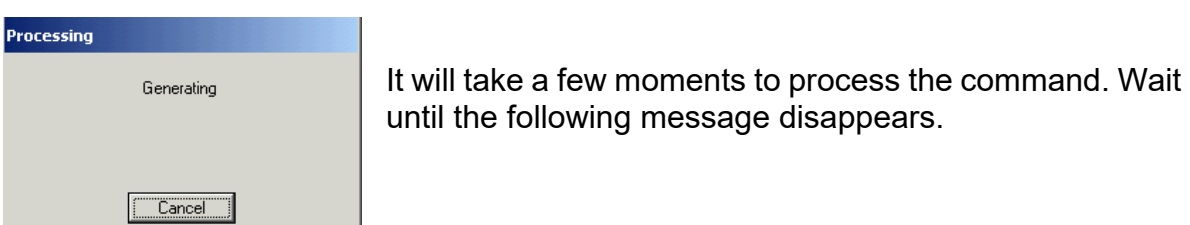

A copy displays on the screen. Pay attention to the total number of pages before deciding to print a physical copy.

![](_page_30_Picture_0.jpeg)

A copy displays on the screen. Pay attention to the total number of pages before deciding to print a physical copy.

![](_page_30_Picture_266.jpeg)

#### **Icons**

You will find icons across the top of the print screen which will allow navigation through the copy.

![](_page_30_Picture_5.jpeg)

**Prints a physical copy.** 

Emails a copy. **DO NOT** use this feature, as it is a breach in confidentiality.

1:1 Displays the default size of the copy.

Shrinks the copy down to 25% of the default size.

 $\mathcal{R}$  Zooms in by 50% each time the icon is clicked.

 $\alpha$  Zooms out by 25% each time the icon is clicked.

- $\mathbb N$  Navigates directly to the first page.
- $\sqrt{4}$  Navigates back one page.
- $\triangleright$  Navigates forward one page.

 $\mathbb N$  Navigates directly to the last page.

- $\sqrt{\ }$  Displays keyboard commands for navigating through the copy.
- $\sqrt{9}$  Displays the details of the software product.
	- Closes out of "Print to Screen" and returns to the original view.

![](_page_31_Picture_0.jpeg)

### **Support Desk Contact Information [sdhelpdesk@optum.com](mailto:sdhelpdesk@optum.com) 1-800-834-3792**

![](_page_31_Picture_469.jpeg)

\* By definition, a system outage affects multiple users. Examples includewhen: -The system does not respond and appears to be frozen -No data can be entered or viewed

### **Support Desk Suggestions**

- Please consult with your program manager and your resource packet prior to contacting the Support Desk.
- When calling for a password reset on weekdays between 4:30-6a or 6-11p, or calling weekends between 4:30a-11p, you must leave a message. Include your name, CCBH staff ID, phone number and the reason for your call.
- You may be given a ticket/tracking number if you call between 6:00a and 6:00p Monday through Friday. Remember to keep this number forfuture reference.

#### **Additional Contacts**

![](_page_31_Picture_470.jpeg)